# SimLab Dash SD43-X

PRODUCT MANUAL

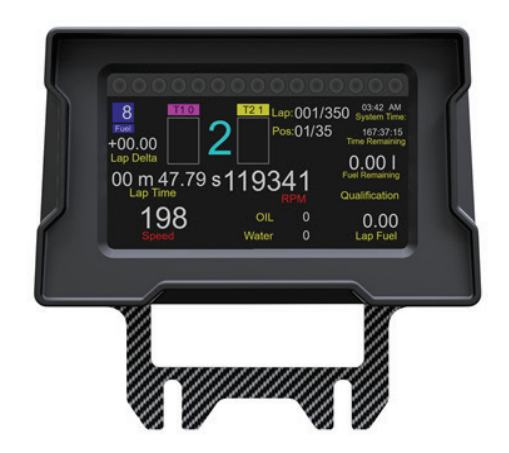

Copyright 2020 – SimLab | Revision 1.0 (October 2020)

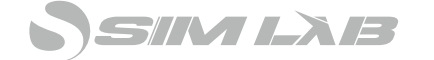

## **1. General**

Thank you for purchasing the SimLab Dash SD43X. On the following pages you will find a description on what is in the box, how to install the dash. And about which software is supported.

SimLab Dash SD43-X is designed around the popular USBD480 LCD screen. This 4,3" TFT screen supports a resolution of 480x272 pixels and is provided with a high speed USB connection with a maximum refresh rate of 90 FPS. Exact FPS is determined by the chosen software.

# **2. In the Box**

In the box you will find the following items:

- \* Dash SD43-X
- \* Micro USB cable
- \* 2x M5 bolts
- \* 2x M6 bolts (Fanatec mounting option)
- \* Adapter plate Fanatec (DD, CSW, Elite)
- \* Adapter plate OSW/Simucube/VRS

## 3. Mounting the Dash

There are two mounting plates supplied in the package to mount the dash on the most used steering wheels. These plates can also be used to mount the dash in your own way.

#### **Fanatec**

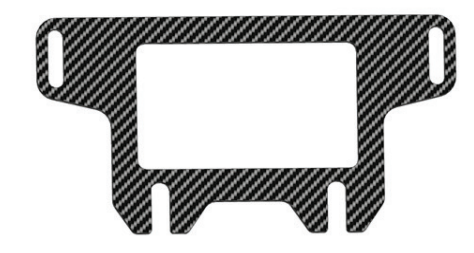

The Fanatec mounting plate is designed to mount the dash on top of the Fanatec bases (DD, CSW, Elite) while the display on the podium wheel base DD1 and DD2 still can be viewed.

The various slot holes can be used to slightly change the mounting height based on your own preference.

## **Mounting**

Bolt the adapter plate to the dash using the two supplied M5 bolts

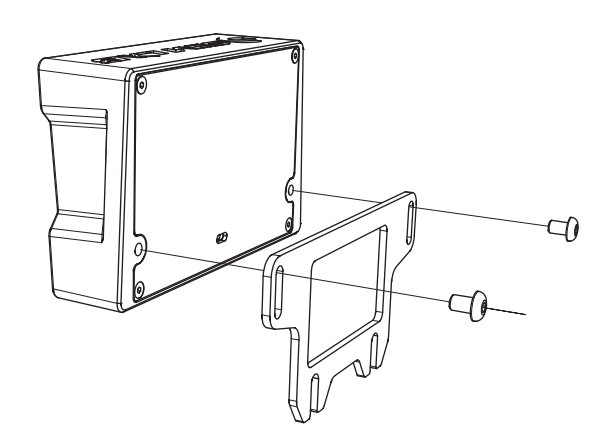

Bolt the dash with the mounted adapter plate to the two mounting points on the Fanatec podium base with the two supplied M6 bolts

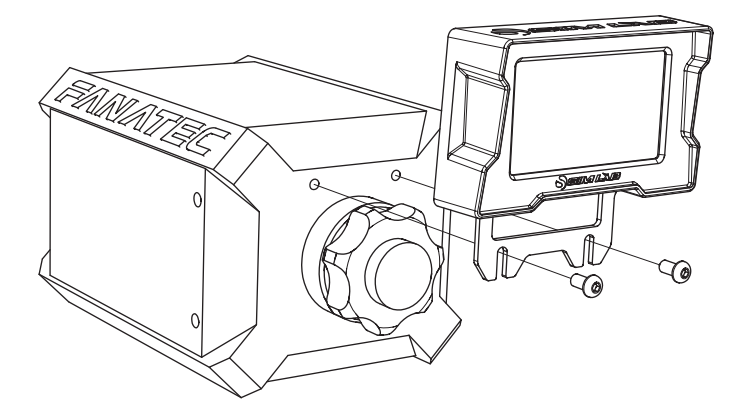

Plug the supplied USB cable into the connector on the back of the dash and plug it in to a free USB port on your computer. Continue to the driver and software section of this manual.

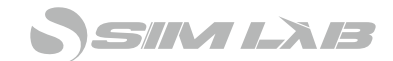

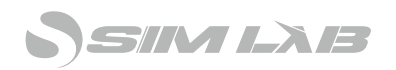

## **OSW/SimuCube**

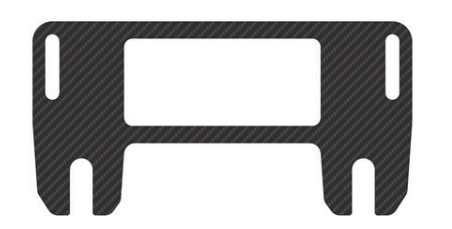

The OSW mounting plate is designed to fit the dash on the most commonly Midge based direct drives. The various slot holes can be used to slightly change the mounting height based on your own preference.

#### **Mounting**

Bolt the adapter plate to the dash using the two supplied M5 bolts

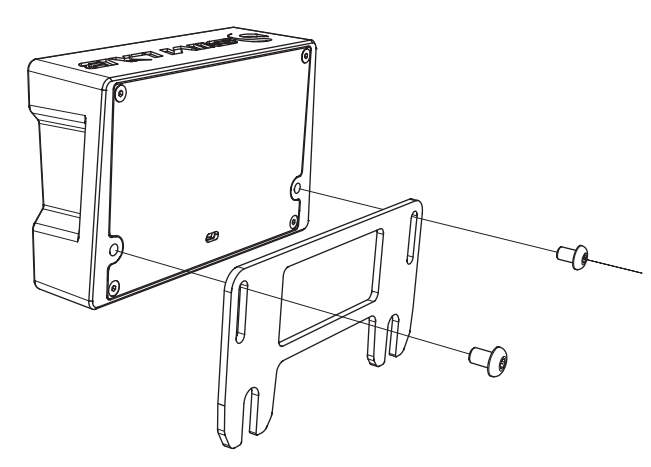

Carefully loosen the two upper bolts on your motor. Loosen them just enough to fit the mounting plate between the bolts and the front mount.

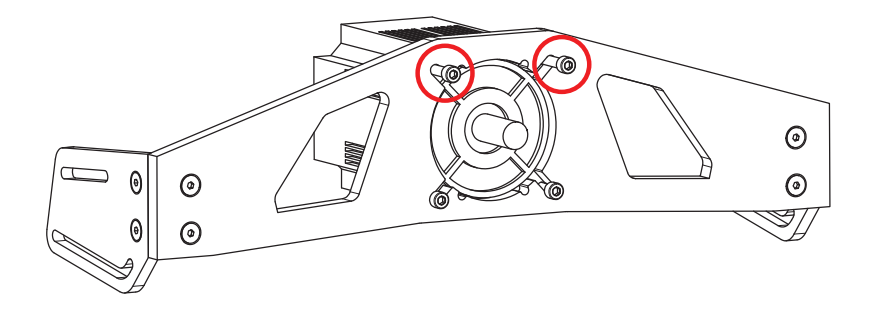

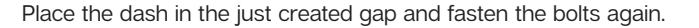

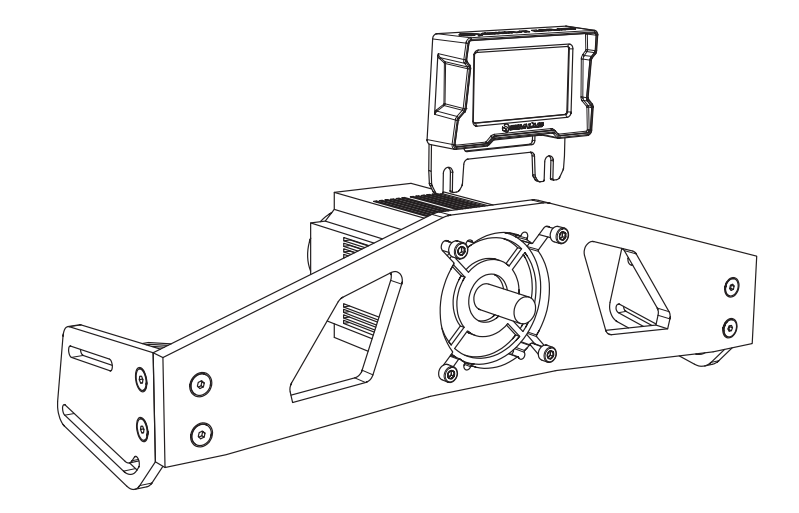

Plug the supplied USB cable into the connector on the back of the dash and plug it in to a free USB port on your computer. Continue to the driver and software section of this manual.

### 4. Drivers

A driver will be available on the Sim-Lab website. Install this driver to recognize the USBD480 screen. Open the installer and follow the steps below:

**Step 1.**

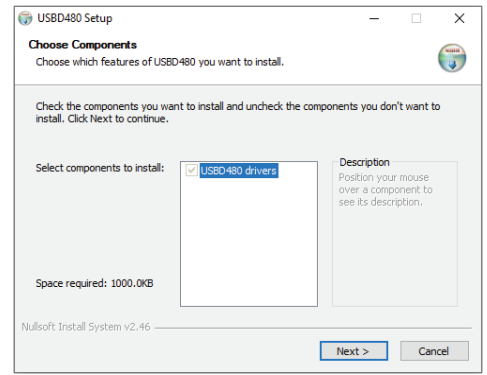

Press "Next >"

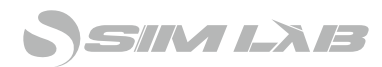

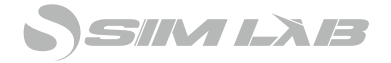

#### **Step 2.**

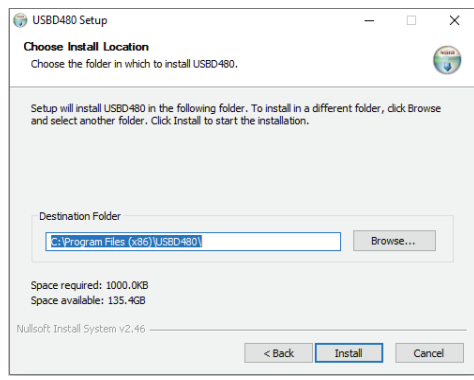

Select a destination and press Install

#### **Step 3.**

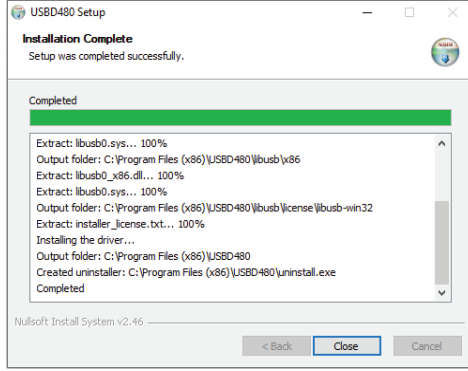

Click "Close"

# 5. Software

The Dash SD43-X is supplied with the popular USBD480 screen without touch. All available programs which supporting the USBD480 screen will support the SD43-X.

There is no software supplied to the dash, you need to get your own. some are free, other you have to pay a small fee.

Some available packages: Z1 dashboard : https://z1simwheel.com/dashboard/road.cfm Simhub dashboard: https://www.simhubdash.com JRT: https://joel-real-timing.com/index\_en.html

For support on the software please contact them directly.

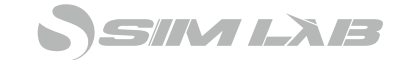

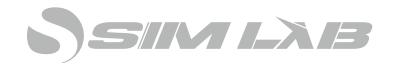